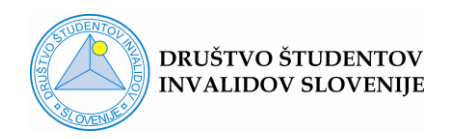

# **PODROČJE:** UČINKOVIT ŠTUDIJ NA DALJAVO

# **Učinkovita uporaba spletnega orodja Zoom za študente**

Orodje ZOOM je danes pogosto uporabljan spletni pripomoček, ki omogoča tako študij na daljavo, kot tudi udeležbo na različnih prostočasnih aktivnostih ter ohranjanje stika z znanci in prijatelji. Tako kot vsako orodje vključuje različne nastavitve, ki uporabniku omogočijo učinkovito uporabo. Sledeči dokument obsega razlago različnih nastavitev in funkcij, ki posamezniku s pravilno uporabo omogočajo, da lahko orodje Zoom učinkovito uporablja, kljub morebitnim oviram, s katerimi se sooča.

V nadaljevanju je seznam vsebine. Ob kliku na izbrani naslov se prestavite na želeno vsebino.

#### **Seznam vsebine:**

- 1. Zakaj ustvariti lastni Zoom račun?
- 2. [Video nastavitve](#page-2-0)
	- [Dostopanje do video nastavitev pred Zoom dogodkom](#page-3-0)
	- [Dostopanje do video nastavitev med Zoom dogodkom](#page-3-1)
	- [Predogled pogleda vaše kamere](#page-4-0)
	- [Izključena kamera ob pridružitvi](#page-4-1) Zoom dogodku
	- [Dodajanje ozadja](#page-4-2)
	- [Nastavitev zajema slike](#page-5-0)
	- [Rotiranje slike](#page-6-0)
	- [Disable/enable video](#page-6-1)
- 3. [Audio nastavitve](#page-7-0)
	- [Dostopanje do Audio nastavitev pred Zoom dogodkom](#page-7-1)
	- [Dostopanje do Audio nastavitev med Zoom dogodkom](#page-8-0)
	- [Mute/Unmute](#page-9-0)
- 4. [Active speaker view](#page-9-1)

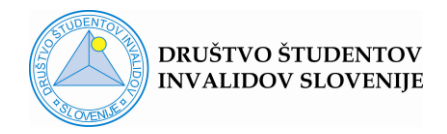

- 5. [Pin video](#page-10-0)
	- [Multi-Pin video](#page-11-0)
- 6. [Gallery view](#page-12-0)
	- [Odstranitev video okvirjev, ki imajo izključen video](#page-14-0)
	- [Ročno premikanje video okvirjev](#page-14-1)
	- [Skrij svoj video](#page-15-0)
	- [Side by side view](#page-15-1)
- 7. [Floating thumbnail window \(FT window\)](#page-16-0)
- 8. [Full Screen](#page-17-0)
	- [Exit Full Screen](#page-17-1)
- 9. [Screen share](#page-17-2)
	- [Priprava na delitev zaslona](#page-18-0)
	- [Postopek deljenja \(Start share\)](#page-18-1)
	- [Zamrznitev deljenja \(Pause share\)](#page-20-0)
	- [Nadaljevanje deljenja z vključitvijo novega dokumenta \(New share\)](#page-20-1)
	- [Swap Shared screen with video](#page-21-0)
	- [Deljenje le dela zaslona \(Portion of screen\)](#page-21-1)
- 10. [Klepet](#page-23-0)
	- [Naslavljanje sporočila](#page-24-0)
- 11. [Zoom in podpora bralnikom zaslona](#page-24-1)
	- [Nastavitve Dostopnosti \(Accessibility\)](#page-25-0)
- 12. [Zoom bližnjice za OS Windows](#page-26-0)
	- [Urejanje pogleda med Zoom srečanjem](#page-26-1)
	- [Uporaba ukazov za upravljanje Zoom srečanja](#page-27-0)
	- [Aktivno vključevanje v Zoom srečanje](#page-28-0)

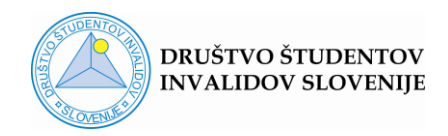

# **Zakaj ustvariti lastni Zoom račun?**

S kreiranjem lastnega Zoom računa se registrirate v program, ki vam omogoča dostop do vseh potrebnih nastavitev za bolj učinkovito udeležbo na Zoom dogodkih (spremljanje predavanj) že pred njihovo izvedbo. Nekaj jih predstavljamo v nadaljevanju.

# **Video nastavitve**

#### <span id="page-2-0"></span>**Dostopanje do video nastavitev pred Zoom dogodkom**

Če imate na vaš računalnik naložen program Zoom, vam le-ta omogoča, da določene nastavitve uredite že pred udeležbo na Zoom dogodku. Za dostopanje do nastavitev pred dogodkom, morate biti **registrirani**.

Po prijavi v aplikacijo kliknete na ikono **Kolešček** v desnem zgornjem kotu.

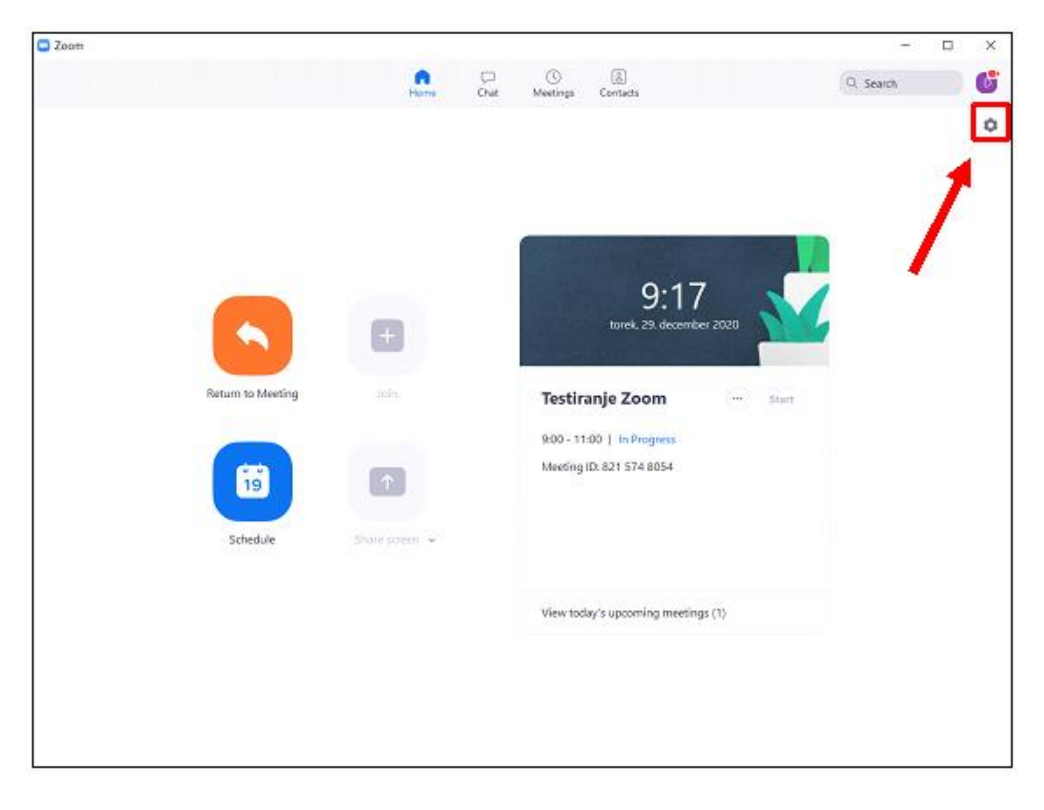

#### *Slika 1: Dostop do nastavitev iz osnovnega Zoom okna*

V levem stolpcu okna Settings izberete **Video**.

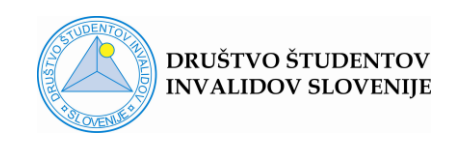

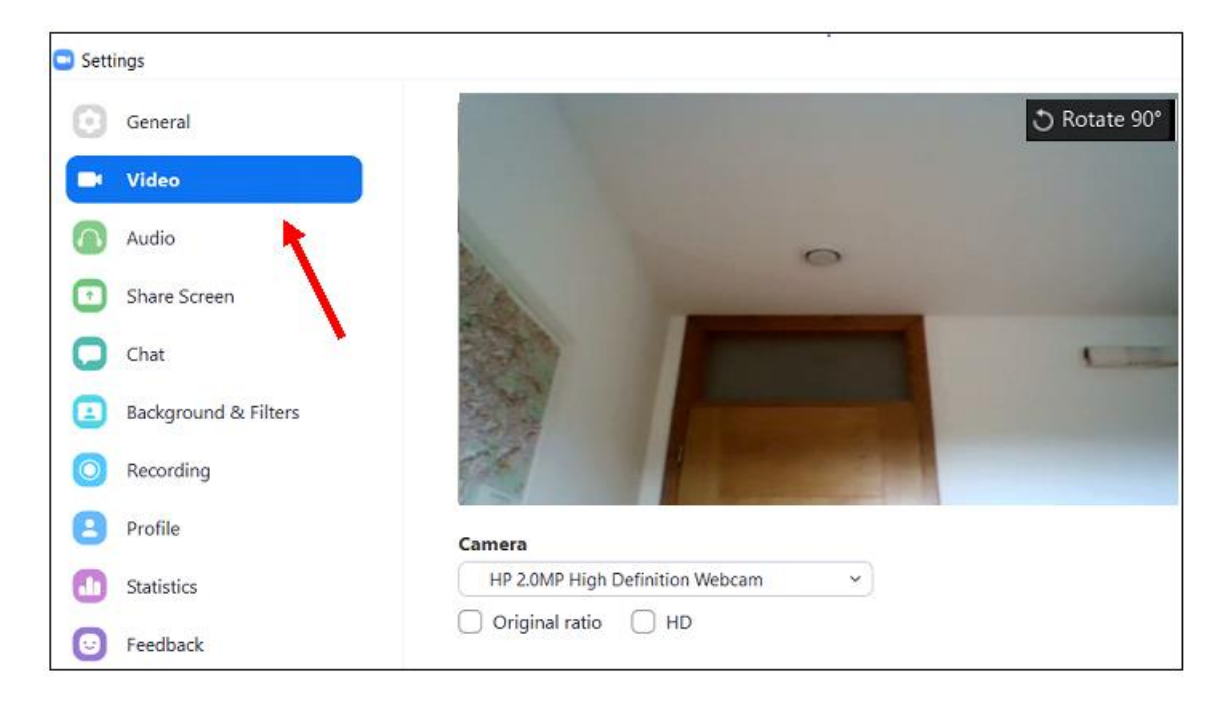

# <span id="page-3-1"></span><span id="page-3-0"></span>*Slika 2: Podokno Video nastavitve*

# **Dostopanje do video nastavitev med Zoom dogodkom**

Kliknite na **puščico** ob gumbu **Start/Stop video** in izberite opcijo **Video Settings**.

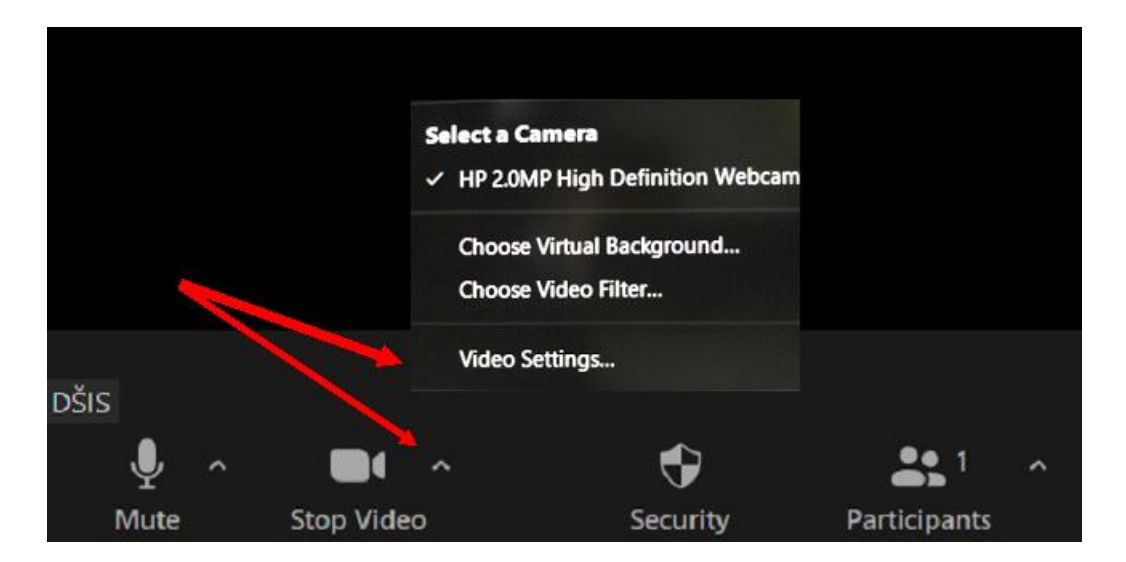

*Slika 3: Dostop do video nastavitev med Zoom dogodkom*

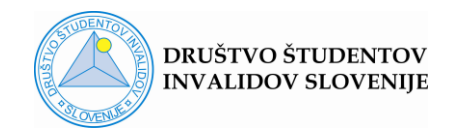

# <span id="page-4-0"></span>**Predogled pogleda vaše kamere**

Predogled vam omogoča, da že pred Zoom dogodkom ustrezno **uredite ozadje**, ki ga kamera prikazuje, po potrebi spremenite **naklon ekrana** ali **višino vašega sedeža**, da bo kamera zajela pogled, ki ga želite.

V primeru na **Sliki 2** je kamera usmerjena previsoko, zaradi česar ne lovi obraza uporabnika aplikacije.

#### <span id="page-4-1"></span>**Izključena kamera ob pridružitvi Zoom dogodku**

To dosežete z izbiro ukaza (kljukica) **Turn off my video when joining meeting**, ki se nahaja v video nastavitvah. Smiselno jo je označiti, saj vam to omogoča, da kamero vključite takrat, ko ste na to pripravljeni.

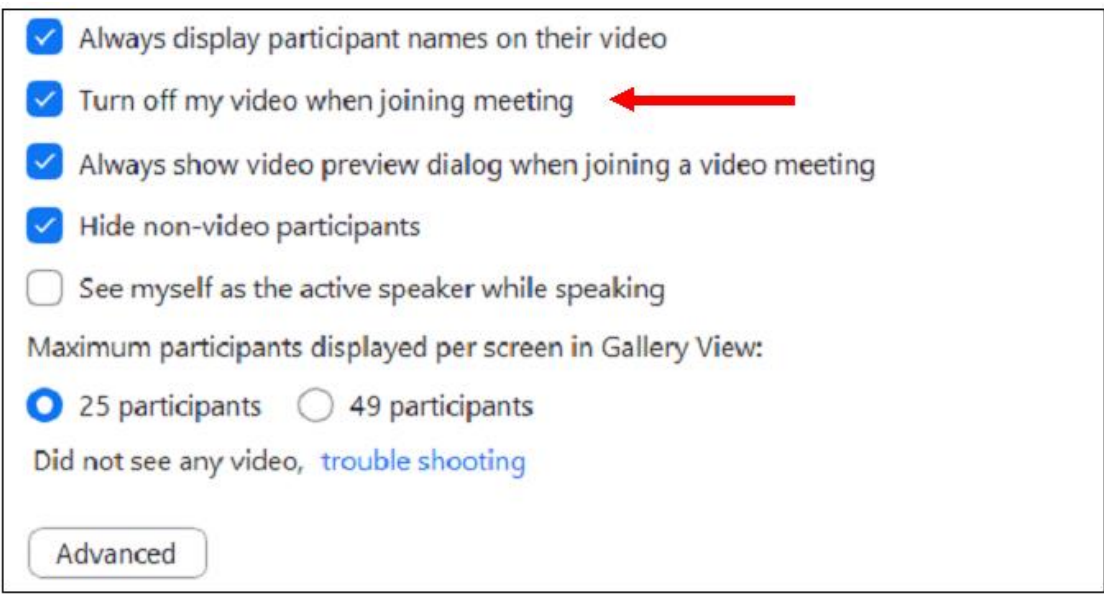

*Slika 4: Možnosti nastavitev v podoknu Video nastavitve*

#### <span id="page-4-2"></span>**Dodajanje ozadja**

V kolikor si ne morete ustrezno urediti fizičnega ozadja v prostoru, kjer boste prisostvovali video spletnemu dogodku, lahko nastavite virtualno ozadje.

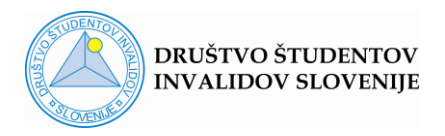

Za nastavitev ozadja v stolpcu na levi strani okna **Settings** izberete področje **Backfround & Filters**. Izbirate lahko med prednastavljenimi možnostmi, ki jih ponuja program, ali **dodate svojo sliko** s klikom na plus na desni strani. S tem omogočite nalaganje želene slike z vašega računalnika. **Pozor!** Izbira virtualnega ozadja je manj primerna, če preko Zoom-a komunicirate z osebo z okvaro sluha, ki zaradi takega ozadja težje spremlja vaš govor, mimiko oz. gestikulacijo.

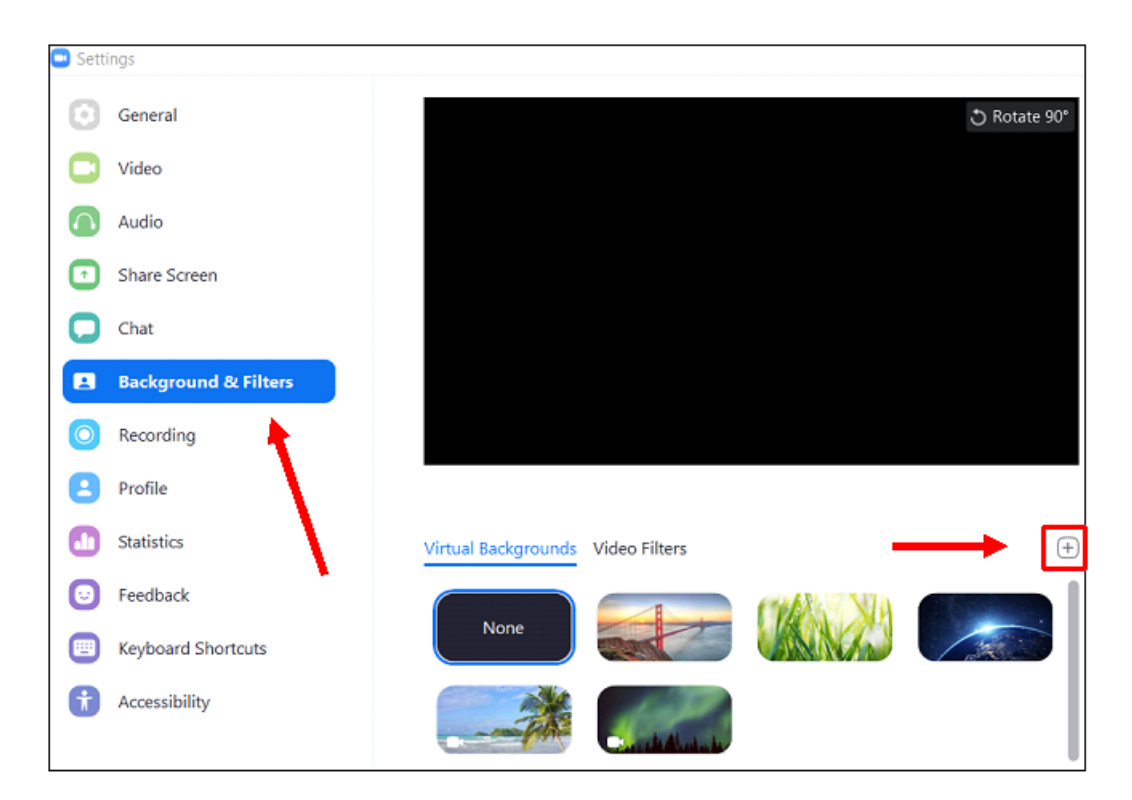

*Slika 5: Nastavitev ozadja video okvirja*

# <span id="page-5-0"></span>**Nastavitev zajema slike**

V Zoom-u je prednastavljen **celozaslonski** prikaz slike (16:9).

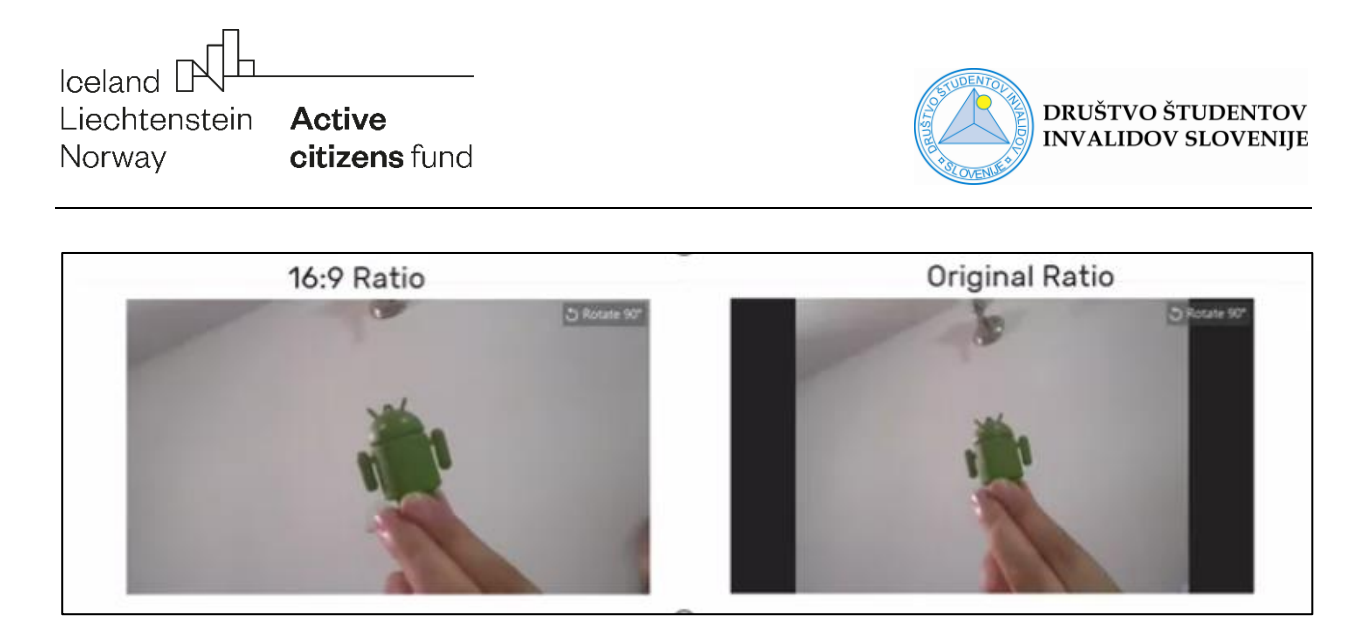

#### *Slika 6: Prikaz razlike med celozaslonskim in originalnim razmerjem slike*

V nastavitvah je mogoče nastaviti:

- **Original ratio** (slika prikaže več prostora v vertikalni smeri)
- **HD** (slika prikaže več prostora tako po horizontali, kot po vertikali)

# <span id="page-6-0"></span>**Rotiranje slike**

V kolikor ob predogledu ugotovite, da je lega vaše slike neustrezna, jo obrnete s pomočjo ukaza **Rotate 90˚**. Ukaz se nahaja v polju predogled zajema kamere desno zgoraj (Slika 2).

#### <span id="page-6-1"></span>**Disable/enable video med Zoom dogodkom**

Če ste sredi video dogodka in želite za določen čas izklopiti kamero, lahko to naredite na različne načine:

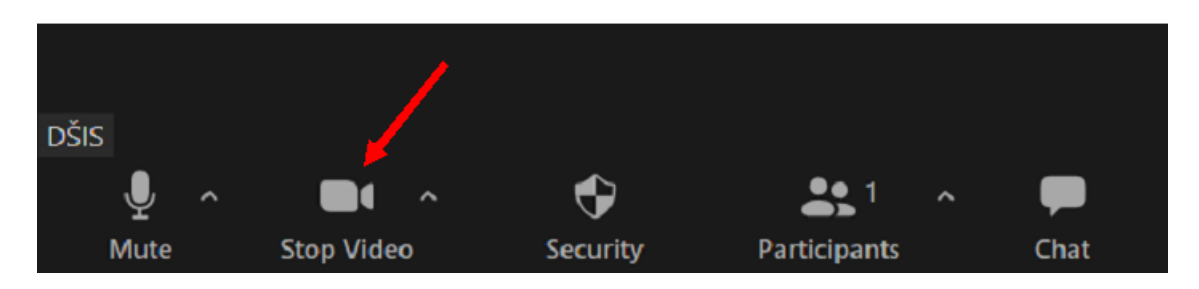

**1.** kliknite gumb **Stop/Start video** (spodaj levo).

*Slika 7: Lokacija ukaza Stop video v spodnji orodni vrstici*

**2.** izvedite **desni klik v svoj video okvir** in izberite **Stop/Start video**.

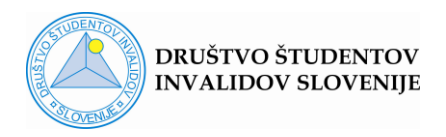

**3.** bližnjica na tipkovnici: **Alt+V** (Windows) ali **Command(**⌘**)+Shift+V** (Mac)

Če želite, da bi bil vaš **video izklopljen, ko se pridružite dogodku**, morate to predhodno nastaviti v Video nastavitvah, do katerih dostopate z registracijo v program (Slika 1 in Slika 4).

# <span id="page-7-0"></span>**Audio nastavitve**

#### <span id="page-7-1"></span>**Dostopanje do Audio nastavitev pred Zoom dogodkom**

Glej poglavje [Dostopanje do Video nastavitev pred Zoom dogodkom.](#page-2-0)

Audio nastavitve omogočajo:

- **1.** Testiranje zvočnikov (Speaker) in mikrofona (Microphone)
- **2.** Izključen mikrofon ob vsakokratni vključitvi v Zoom dogodek

Za ta namen odkljukaj **Mute my microphone when joining a meeting**.

**3.** Vključitev tipke SPACE kot ukaza za začasno vključitev zvoka

Za ta namen odkljukaj **Press and hold SPACE key to temporarily unmute yourself**.

Tipko uporabljate, ko imate vključeno funkcijo **Mute**. Mikrofon začasno vključite tako, da pritisnete in zadržite pritisk na tipko SPACE. Če medtem govorite, ostali udeleženci slišijo vaš govor. Ko tipko SPACE spustite, je ponovno vključena funkcija Mute.

**4.** Sinhronizacijo med ukaznimi gumbi na slušalkah z mikrofonom in programom Zoom

Za ta namen obkljukaj **Sync buttons on headset**. Sinhronizacija se bo vzpostavila, če program vsebuje podporo za izbrani tip slušalk.

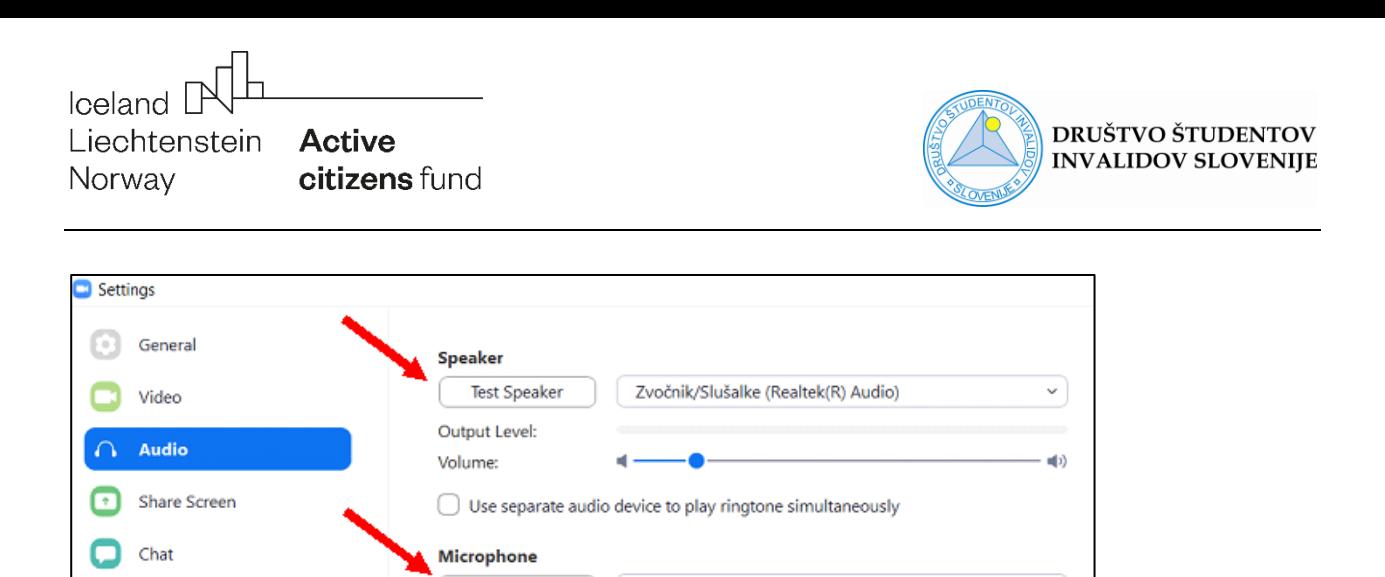

Mikrofon (Realtek(R) Audio)

് ⊚

v

 $\blacksquare$ 

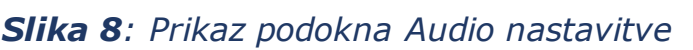

Background & Filters

Keyboard Shortcuts

Recording

Profile

Statistics

Accessibility

Œ

lo

A

G

#### <span id="page-8-0"></span>**Dostopanje do Audio nastavitev med Zoom dogodkom**

Sync buttons on headset

**Test Mic** 

Automatically adjust microphone volume

Select the default noise suppression level (low) to optimize for music

Automatically join audio by computer when joining a meeting

 $\blacktriangleright$  Press and hold SPACE key to temporarily unmute yourself

 $\blacktriangleright$  Mute my microphone when joining a meeting

Suppress background noise | Auto

**Input Level:** 

Volume:

Kliknite na **puščico** ob gumbu **Mute/Unmute** in izberite opcijo **Audio Settings**.

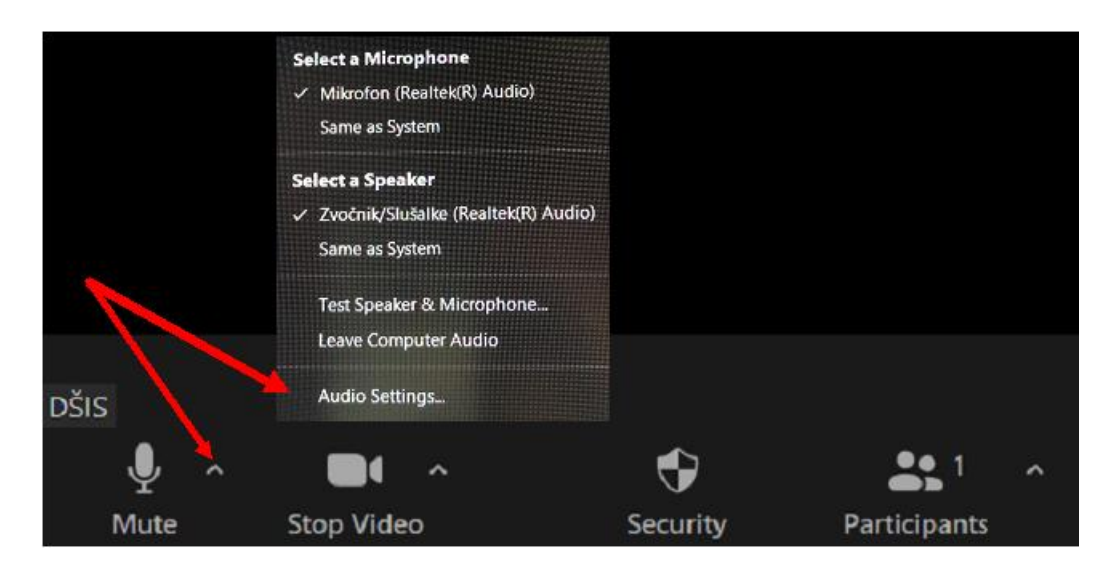

*Slika 9: Dostop do Audio nastavitev med Zoom dogodkom*

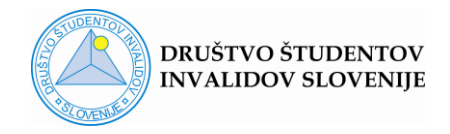

# <span id="page-9-0"></span>**Mute/Unmute**

Če ste sredi video dogodka in želite vklopiti/izklopiti vaš mikrofon, lahko to naredite na različne načine:

- **1.** kliknete gumb **Mute/Unmute** (levo spodaj)
- **2.** izvedite **desni klik v svoj video okvir** in izberite **Mute/Unmute My Audio**.
- **3.** bližnjica na tipkovnici: **Alt+A** (Windows) ali **Command(**⌘**)+Shift+A** (Mac)

Če želite, da bi bil vaš **zvok izklopljen, ko se pridružite dogodku**, morate to predhodno nastaviti v Audio nastavitvah, do katerih dostopate z registracijo v program.

Če ste predhodno to možnost nastavili, lahko za **začasno vključitev mikrofona** uporabljate tipko SPACE tako, da jo zadržite, ko govorite. Glej poglavje [Dostopanje do Audio nastavitev pred Zoom dogodkom.](#page-2-0)

# 1 4  $\overline{\mathbf{2}}$ 3 5 **ACTIVE SPEAKER** O Tukaj vnesite izraz za iskanje

# <span id="page-9-1"></span>**Active speaker view**

*Slika 10: Prikaz razporeditve video okvirjev pri pogledu Active Speaker View*

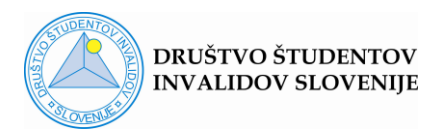

Active speaker view je pogled z **glavnim video okvirjem**, ki obsega večji del zaslona ter nekaj manjšimi, ki so razporejeni v nizu ob zgornjem (lahko tudi stranskem) robu glavnega okvirja. Uporaben je v primeru **dogodka z večjim številom udeležencev, ki je moderiran s strani vodje** (npr. predavatelja).

Običajno v velikem okviru **vidimo tistega, ki trenutno govori**. V kolikor ostali udeleženci dogodka nimajo izklopljenih mikrofonov, lahko pride do neželenih motenj. To pomeni, da se v glavnem okvirju med govorom aktivnega govorca prikazujejo ostali obrazi. Situacijo lahko rešimo z nastavitvijo Pin video.

# **Bližnjica na tipkovnici** za Active speaker view: **Alt+F1**

**Pozor!** Če se vam pogled ni spremenil v Active speaker view, preverite, če so se izklopili zvočniki. V tem primeru za ponovni vklop zvočnikov uporabite ukaz Alt+F3, za preklop na pogled Active speaker view pa uporabite **Alt+fn+F1**.

# <span id="page-10-0"></span>**Pin video**

Nastavitev omogoča vsakemu uporabniku programa Zoom, da si sam izbere, koga želi stalno videti v glavnem okviru, ne glede na to, ali v vmesnem času govori kdo drug oz. so prisotni zvočni šumi, omenjeni pod prejšnjo točko.

Z nastavitvijo Pin video urejate pogled na lastnem zaslonu, ki ne vpliva na poglede ostalih udeležencev.

Pin video lahko nastavite v pogledu Gallery view **z desnim klikom v izbran video okvir**. V spustnem seznamu izberete ukaz **Pin video**.

V primeru, da se predavatelj odloči za delitev ekrana (npr. svoje PP prezentacije) z uporabo funkcije **Share video**, boste na svojem ekranu zagledali vzporedna okvirja. V enem bo video okvir, ki ste ga označili s Pin video (ali video okvir/ji, ki jih je predavatelj označil z ukazom Spotlight), v

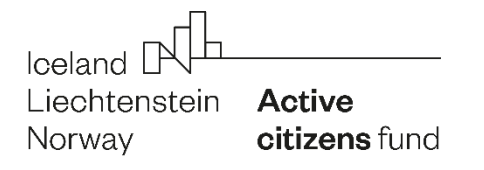

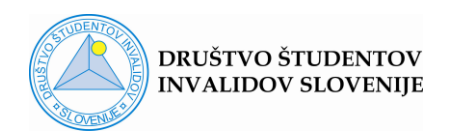

drugem pa deljen dokument. To je pogled imenovan **Side by side view** (več v poglavju [Side by side view\)](#page-15-1). V primeru, da ne boste uporabili ukaza Pin video, bo ob deljenem dokumentu viden tisti, ki je dokument delil.

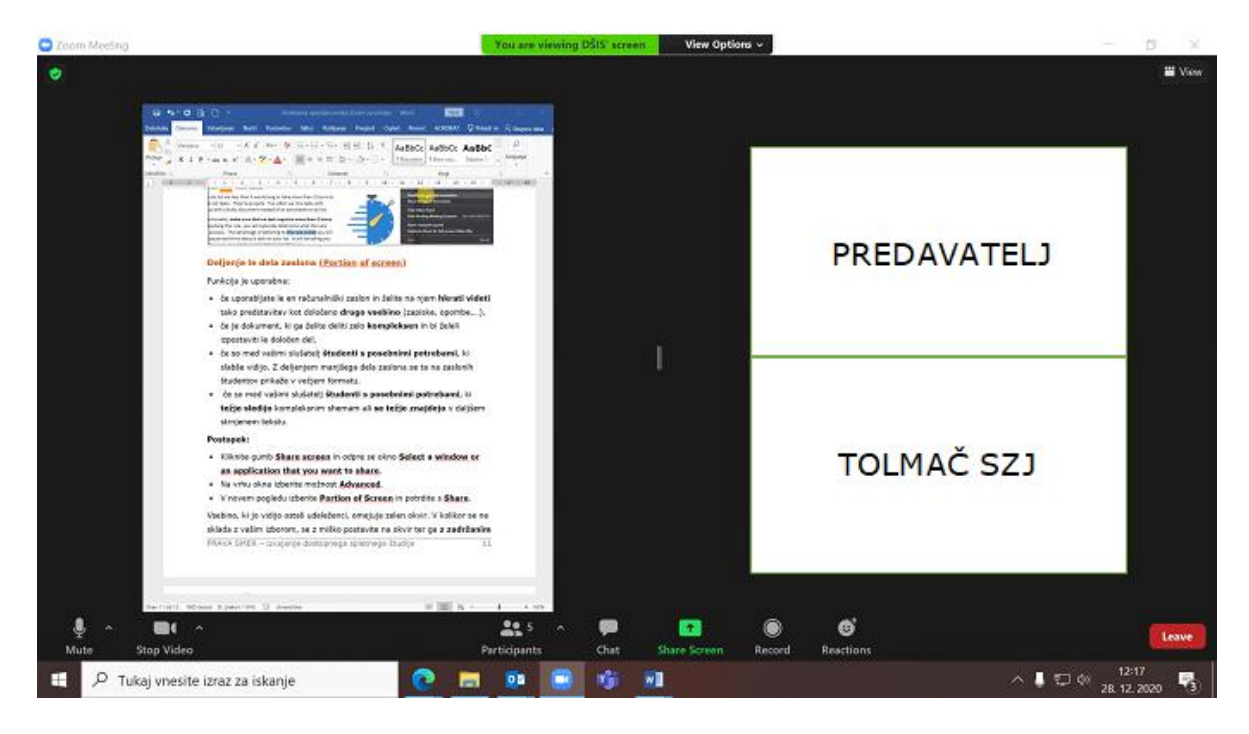

*Slika 11: Primer pogleda Side by side view*

#### <span id="page-11-0"></span>**Multi-Pin video**

Nastavitev omogoča fiksiranje več video okvirjev, katere želite med dogodkom stalno spremljati. To pomeni, da bodo stalno prisotni na glavnem zaslonu.

Nastavitev izvedete tako, da prvi video okvir označite s **Pin video**, vse preostale pa z ukazom **Add Pin**. Fiksirate lahko do 9 video okvirjev.

**Pozor!** Če želite uporabiti funkcijo Multi pin (vsak posamezen okvir fiksirate z ukazom Pin video), potrebujete **dovoljenje gostitelja dogodka**.

Tudi v primeru deljenega zaslona lahko poleg deljenega dokumenta spremljate več govorcev, ki ste jih **predhodno** označili z izbiro Pin video (Add pin).

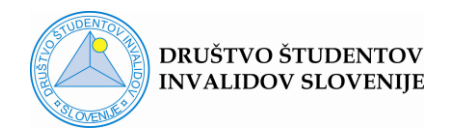

Izbiro **Multi-Pin video** lahko prekličete na dva načina:

- **Desni klik v posamezen video okvir** in izbira **Remove pin** (preklic za posamezen video okvir)
- Kliknite na gumb **View** (desno zgoraj) in izberete **Remove All Pins** (preklic za večje število video okvirjev)

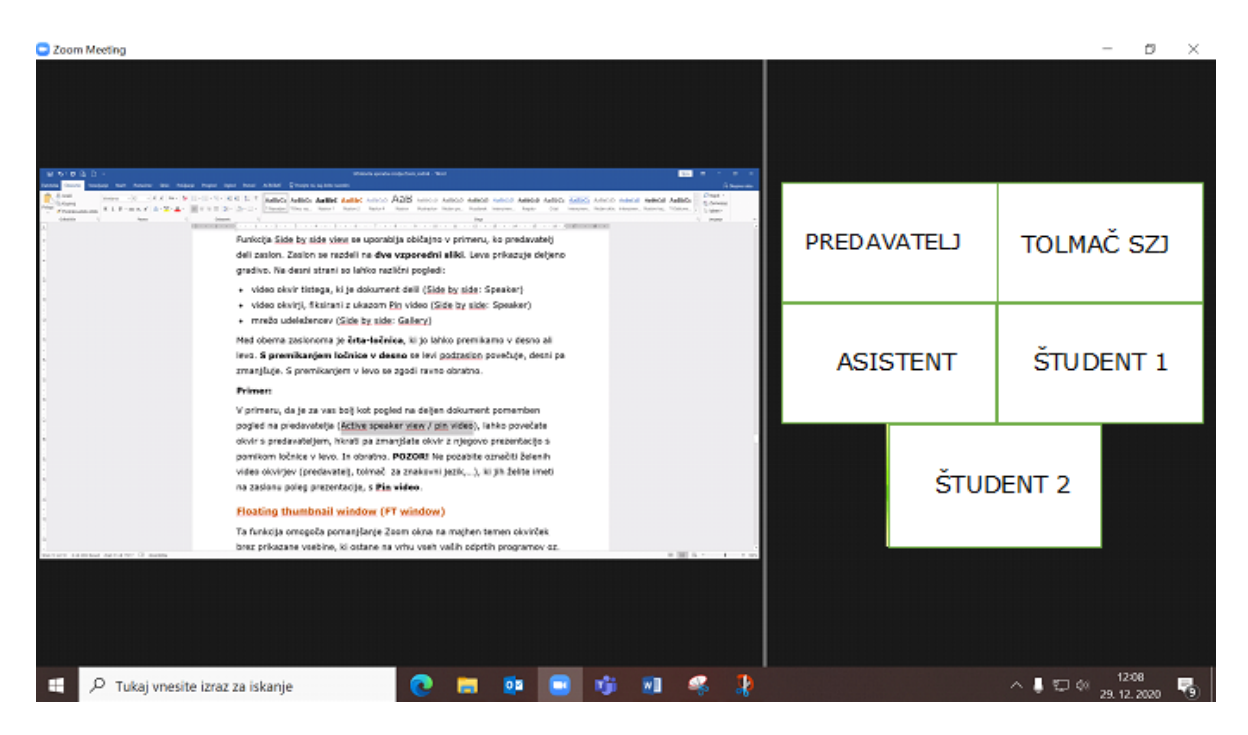

*Slika 12: Prikaz uporabljene funkcije Multi-Pin ob deljenem zaslonu*

# <span id="page-12-0"></span>**Gallery view**

Pogled nastavite tako, da kliknite gumb **View** (desni zgornji kot ekrana) in izberete **Gallery view**.

Pogled Gallery view je **primernejši za sestanek manjših delovnih ali študijskih skupin**, ko je prednost, če so vsi udeleženci vidni na zaslonu.

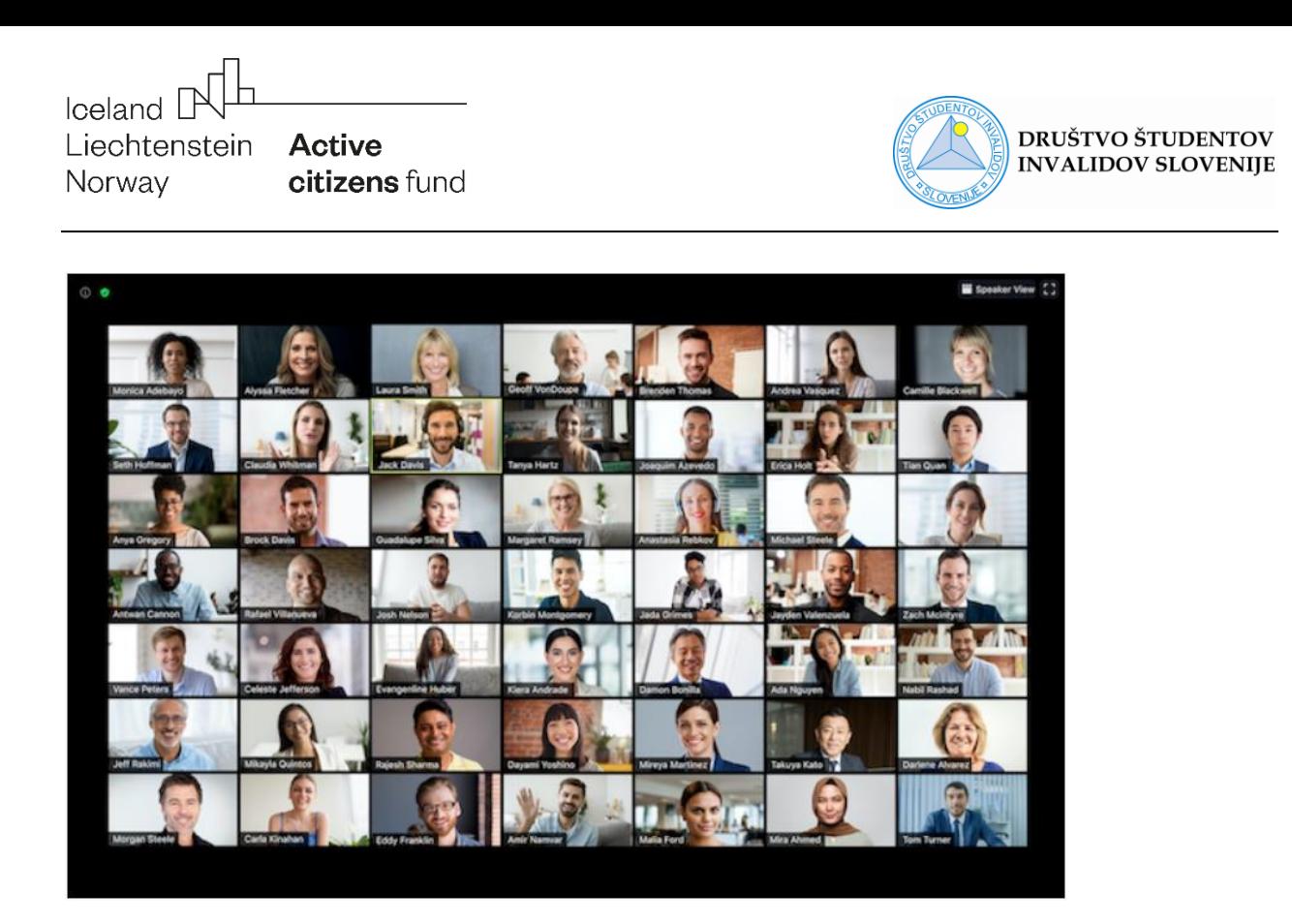

*Slika 13: Prikaz pogleda Gallery view z maksimalnim številom video okvirjem na stran (Vir: https://support.zoom.us)*

Omogoča pogled na video okvirje **večjega števila udeležencev hkrati**, ne glede na to, ali so aktivni (govorijo) ali ne. Na zaslonu so video okvirji **razporejeni v obliki mreže**. Število prikazanih okvirjev se povečuje oz. zmanjšuje v odvisnosti od števila udeležencev. Maksimalno število prikazanih okvirjev na stran je 49, vendar pa je to odvisno od nastavitve v Video settings (glej Video nastavitve). V kolikor je udeležencev več, kot jih vaš računalnik lahko prikaže v mreži na eni strani, se preostanek video okvirjev razporedi po ostalih straneh. Med posameznimi stranmi se premikate preko **puščic** ob desnem in levem robu zaslona.

#### **Bližnjica na tipkovnici** za pogled na Gallery view: **Alt+F2**

**Pozor!** Če se vam pogled ni spremenil v Gallery view, ste zmanjšali jakost zvoka na zvočnikih. Za povečanje jakosti uporabite ukaz Alt+F3, za preklop na pogled Gallery view pa uporabite **Alt+fn+F2**.

**Bližnjici na tipkovnici** za pomikanje med posameznimi stranmi v pogledu Gallery view: **PageUp** (nazaj), **PageDown** (naprej).

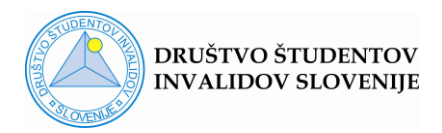

## <span id="page-14-0"></span>**Odstranitev video okvirjev, ki imajo izključen video**

V primeru, da se dogodka udeležuje večje število udeležencev in bi želeli ohraniti pogled le na udeležence z vklopljeno kamero, lahko to storite na enostaven način. Uporabite desni klik **v okvir** enega izmed »zatemnjenih« udeležencev ali kliknite **na gumb …** v zgornjem desnem kotu enega izmed zatemnjenih okvirjev in izberite ukaz **Hide non-video participants**.

# <span id="page-14-1"></span>**Ročno premikanje video okvirjev**

Če je udeležencev malo in želite ročno razporediti posamezne video okvirje, **kliknete (»zagrabite«) in potegnete** želen okvir na mesto, kjer bi želeli, da ostane fiksiran do zaključka dogodka. To je zlasti pomembno, če predavanje spremljate preko tolmača za znakovni jezik, ki ga želite stalno spremljati na izbrani poziciji.

**Pozor!** Ročno premikanje video okvirjev je mogoče izvajati le, če gostitelj dogodka ne uporablja nastavitev Spotlight ali Follow host's video order.

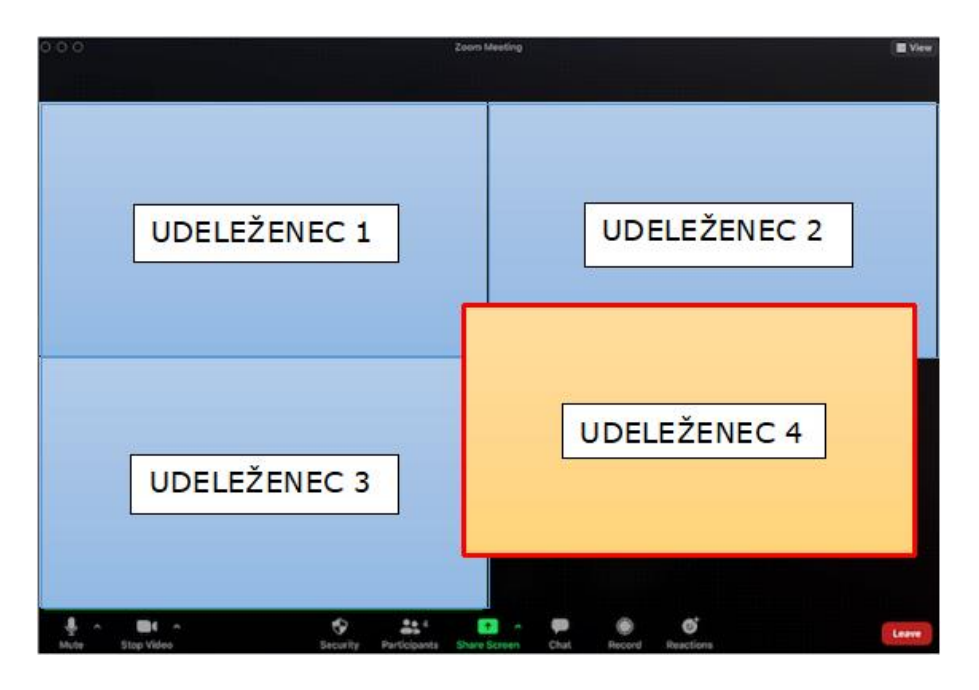

*Slika 14: Prikaz ročnega premikanja video okvirjev*

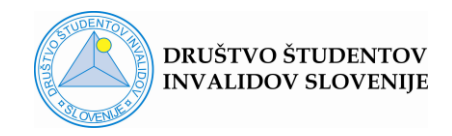

# <span id="page-15-0"></span>**Skrij svoj video**

Če želite imeti v lastnem pogledu Gallery view vidne le ostale udeležence, svoj video okvir lahko skrijete. To pomeni, da ga v vašem pogledu ne bo, medtem ko vas bodo ostali udeleženci še vedno videli. To storite **z desnim klikom na svoj video okvir** in izbiro ukaza **Hide self View**. V običajen pogled s vrnete s klikom na gumb **Show self**, ki se nahaja pod gumbom **View** (desni zgornji kot zaslona).

# <span id="page-15-1"></span>**Side by side view**

Funkcija Side by side view se uporablja običajno v primeru, ko predavatelj deli zaslon. Zaslon se razdeli na **dve vzporedni sliki**. Leva običajno prikazuje deljeno gradivo. Na desni strani so lahko različni pogledi:

- video okvir tistega, ki je dokument delil (Side by side: Speaker)
- video okvirji, fiksirani z ukazom Pin video (Side by side: Speaker)
- mreža udeležencev (Side by side: Gallery)

Med obema zaslonoma je **črta-ločnica**, ki jo lahko premikate v desno ali levo. **S premikanjem ločnice v desno** se levi podzaslon povečuje, desni pa zmanjšuje. S premikanjem v levo se zgodi ravno obratno.

# **Primer:**

Če je za vas bolj kot pogled na deljen dokument pomemben pogled na predavatelja, lahko povečate okvir s predavateljem, hkrati pa zmanjšate okvir z njegovo prezentacijo s pomikom ločnice v smeri prezentacije (deljenega dokumenta). In obratno.

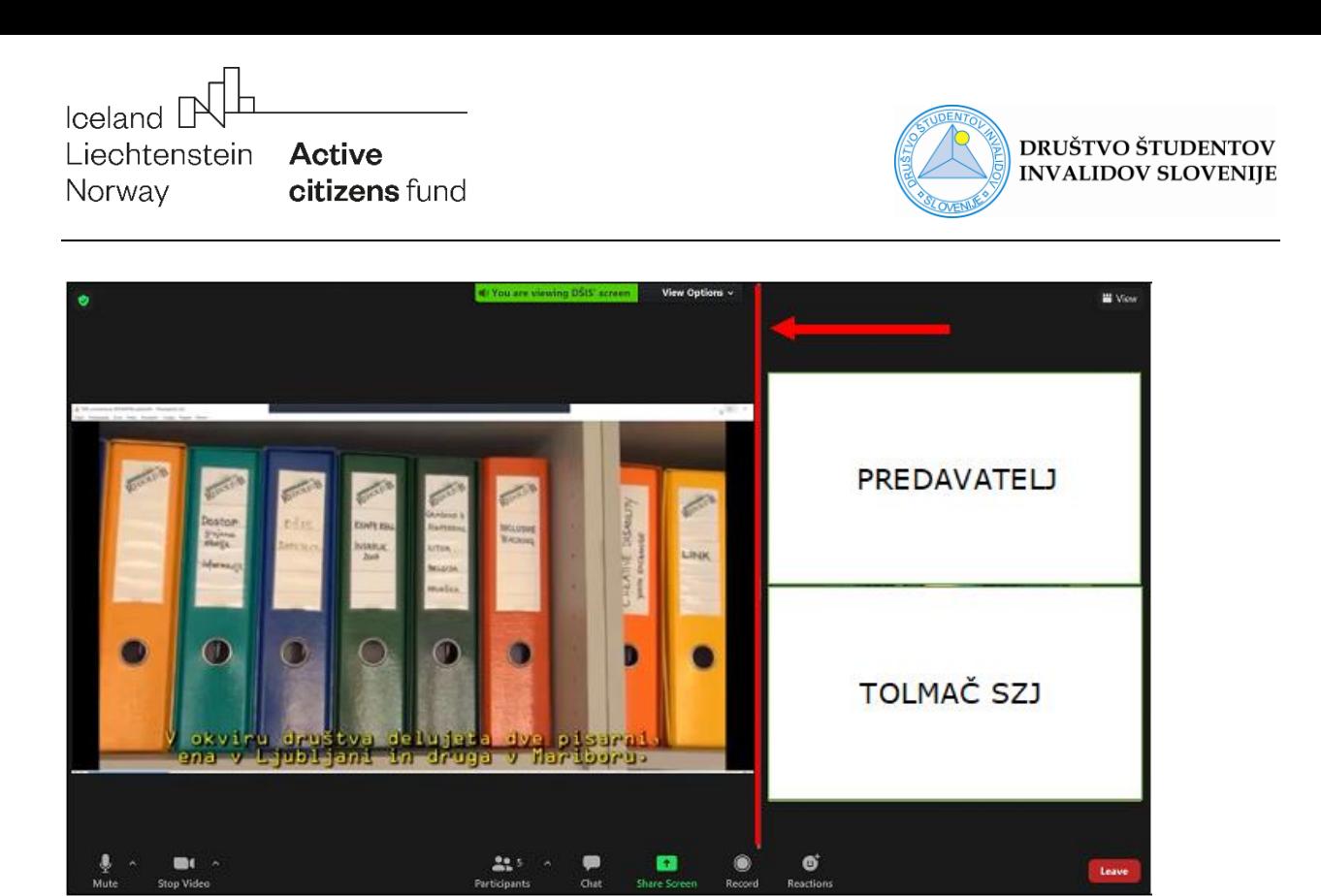

*Slika 15: Prikaz črte-ločnice pri pogledu Side by side view*

# <span id="page-16-0"></span>**Floating thumbnail window (FT window)**

Ta funkcija omogoča pomanjšanje Zoom okna na majhen temen okvirček, ki ostane na vrhu vseh vaših odprtih programov oz. aplikacij. Okvirček lahko premikate po zaslonu. Pogled je uporaben, kadar želite maksimalno zmanjšati Zoom okno oz. aktivno spremljati le zvočni del dogodka.

Kako nastaviti ta pogled:

- Kliknite na **ikono za minimiziranje okna** zgornji desni kot (Windows) ali zgornji levi kot (Mac)
- Kliknite na puščico na levi strani za maksimalno pomanjšanje. V kolikor se želite vrniti en korak nazaj ponovno kliknite na puščico.

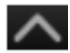

• Če se želite vrniti v običajen pogled, kliknite na puščico desno spodaj.

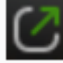

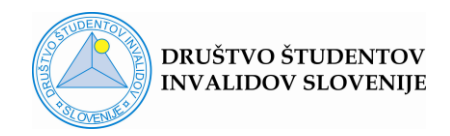

# <span id="page-17-0"></span>**Full screen**

Celozaslonski pogled lahko vklopite:

- z **dvojnim klikom v Zoom okno**. To ni mogoče, če se nahajate v pogledu Floating thumbnail window. Za izhod iz celozaslonskega pogleda zopet uporabite dvojni klik ali pritisnite tipko **Esc** na tipkovnici.
- S klikom na gumb **View** v desnem zgornjem kotu ter izbiro **Full screen**.

Če med Zoom dogodkom pogosto uporabljate funkcijo **Chat**, celozaslonski pogled (Full screen) ni najbolj uporaben. Vsa vklopljena podokna namreč zakrivajo del glavnega zaslona, kar je za spremljanje predavanja lahko moteče. V tem primeru se je bolje vrniti v običajni pogled.

# <span id="page-17-1"></span>**Exit full screen**

V primeru, da nekdo od ostalih udeležencev Zoom dogodka deli dokument s funkcijo Share screen, se dokument avtomatično prikaže v celozaslonskem načinu (Full screen). Če bi si želeli medtem delati zapiske v lastnem Wordovem dokumentu oz. pregledovati ostale dokumente v računalniku, morate zapustiti celozaslonski prikaz. To storite s klikom na gumb **View** (desno zgoraj) in izbiro ukaza **Exit full screen**.

**Bližnjica na tipkovnici** za vključitev/izključitev celozaslonskega pogleda (Full screen): **Alt+F**

# <span id="page-17-2"></span>**Screen share**

V tem poglavju je zbranih nekaj napotkov za čim bolj učinkovito deljenje dokumenta (npr. prezentacije) z ostalimi udeleženci Zoom dogodka.

# Funkcija **Screen share omogoča**:

• delitev celotnega zaslona z vsemi odprtimi dokumenti oz. programi (Screen),

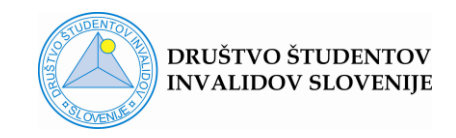

- delitev izbranega dokumenta,
- delitev dela dokumenta (Portion of screen).

Gostitelj dogodka lahko s to pravico neomejeno upravlja, medtem ko lahko udeleženci delijo svoj ekran le, če jim gostitelj to odobri (Security – Allow participants to share screen).

# <span id="page-18-0"></span>**Priprava na delitev zaslona (Share screen)**

Pred Zoom dogodkom, v okviru katerega načrtujete deljenje zaslona (npr. predstavitev seminarske naloge), v nastavitvah obkljukajte izbiro **Silence system notification when sharing desktop**. Dostop do nastavitev je opisan pod poglavjem [Dostopanje do Video nastavitev pred Zoom](#page-2-0)  [dogodkom.](#page-2-0)

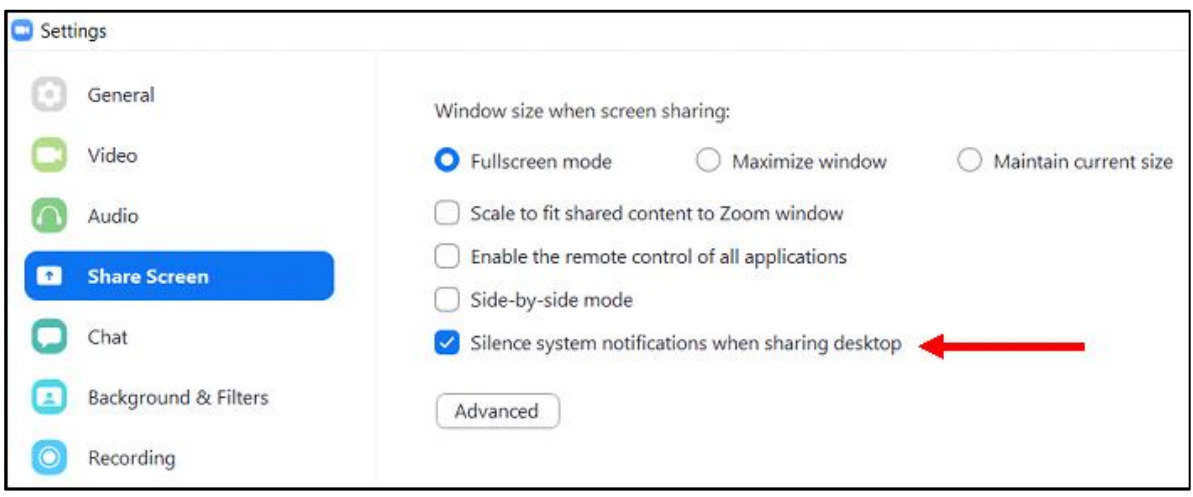

*Slika 16: Nastavitve za funkcijo Share screen*

Vse dokumente, ki jih želite deliti, morate **predhodno odpreti**.

#### <span id="page-18-1"></span>**Start share**

Za delitev zaslona (dokumenta) kliknite na gumb Share Screen v spodnji orodni vrstici.

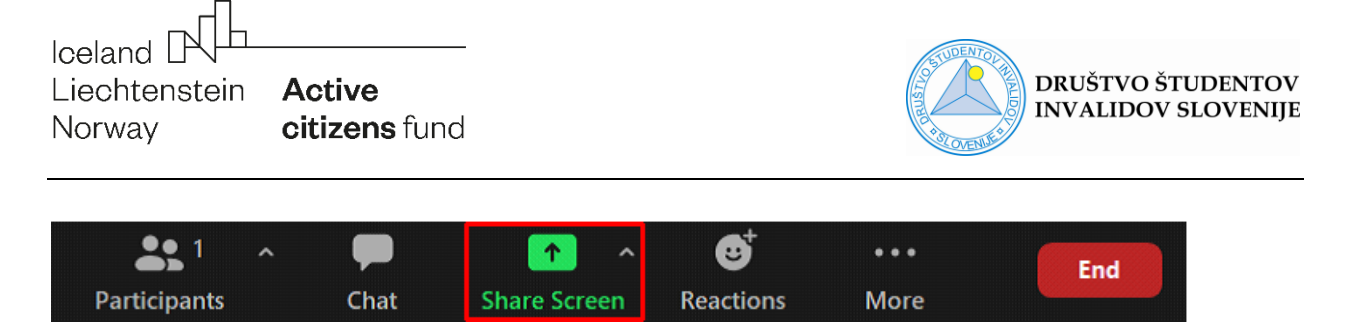

*Slika 17: Lokacija gumba za delitev zaslona (Share screen)*

Odpre se okno **Select a window or an application that you want to share**, v katerem izberete želen dokument in izbiro potrdite s klikom na gumb **Share** (desno spodaj).

Bližnjica na tipkovnici za odpiranje/zapiranje okna Share screen: **Alt+S**

Ko delite zaslon oz. dokument, bodite pozorni na **zeleno obrobo** na ekranu. Vse kar se nahaja znotraj zelene obrobe, je med deljenjem vidno ostalim udeležencem, razen menuja z ukazi. Slednji se običajno nahaja na vrhu zaslona.

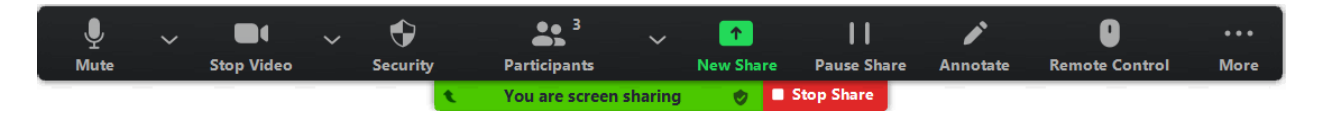

*Slika 18: Menu z ukazi, ki se pojavi ob deljenju zaslona*

Kaj storiti, če vas lega menuja z ukazi ovira pri dostopanju do zavihkov, ki se skrivajo v dokumentu zadaj?

- lahko ga s pomočjo miške **prestavite** na poljubno mesto
- lahko ga tudi **skrijete**, če kliknete na ikono **… More** in izberete ukaz **Hide Floating Meeting Controls**. V običajni pogled se vrnete s pritiskom na tipko **Esc** na tipkovnici.

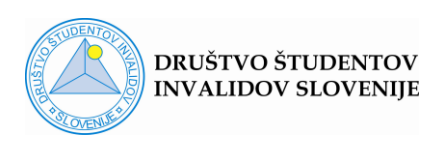

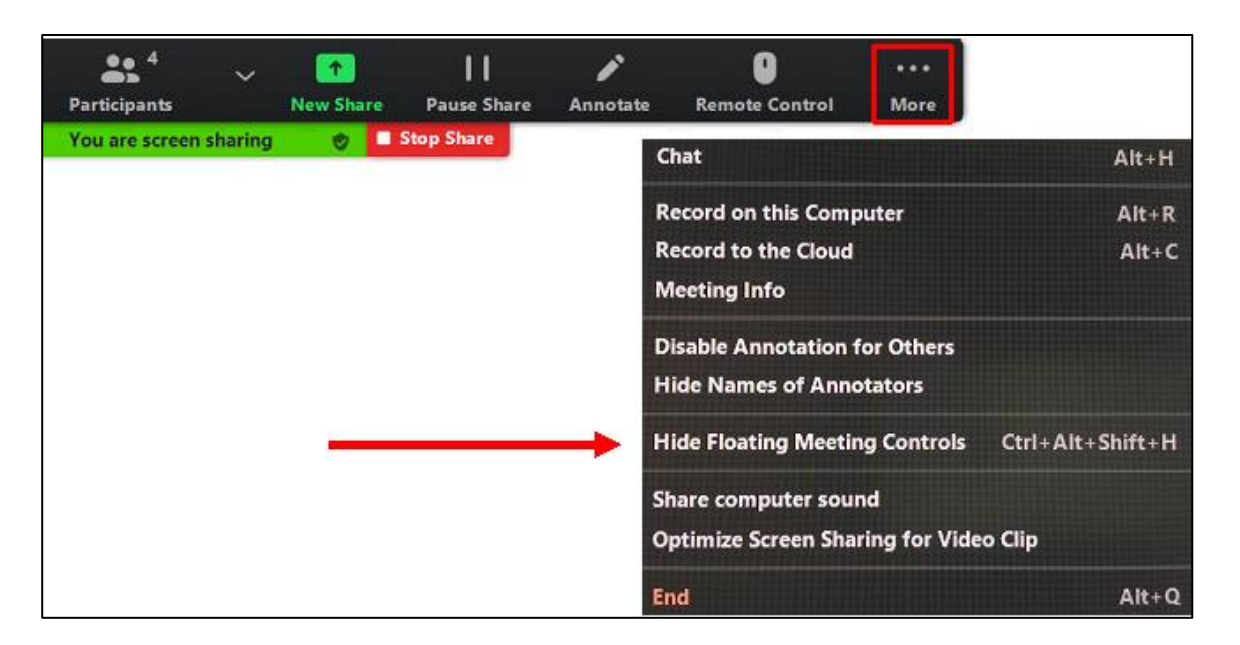

*Slika 19: Lokacija ukaza Hide Floating Meeting Control*

**Bližnjica** za Hide Floating meeting controls: **Ctrl+Alt+Shift+H**

# <span id="page-20-0"></span>**Zamrznitev deljenja (Pause share)**

Funkcija omogoča, da začasno zamrznete deljenje, medtem pa poiščete kak drug dokument ali pobrskate med zapiski. Ko je vklopljena funkcija **Pause Share**, ostali udeleženci vidijo zamrznjen dokument, medtem ko se vi sprehajate med različnimi dokumenti ali programi. Izbrani dokument čaka, da ga ponovno »oživite« in nadaljujete s prezentacijo, kar storite s klikom na ukaz **Resume share**.

Če bi namesto tega kliknili ukaz **Stop share**, bi **prekinili deljenje** in se premaknili v osnovno Zoom okno, postopek delitve zaslona pa bi morali ponoviti.

**Bližnjica na tipkovnici** za Pause/resume share: **Alt+T**

# <span id="page-20-1"></span>**Nadaljevanje deljenja z vključitvijo novega dokumenta (New share)**

Funkcija omogoča, da iz trenutne delitve **preskočite na novo delitev brez prekinitve** deljenja. Prekinitev bi pomenila izklop funkcije Screen share, ki

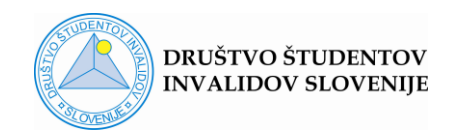

bi ostale udeležence prestavila v osnovno Zoom okno, vi pa bi morali ponovno pričeti celoten postopek deljenja.

#### **Bližnjica na tipkovnici** za start/stop New share: **Alt+Shift+S**

#### <span id="page-21-0"></span>**Swap Shared screen with video**

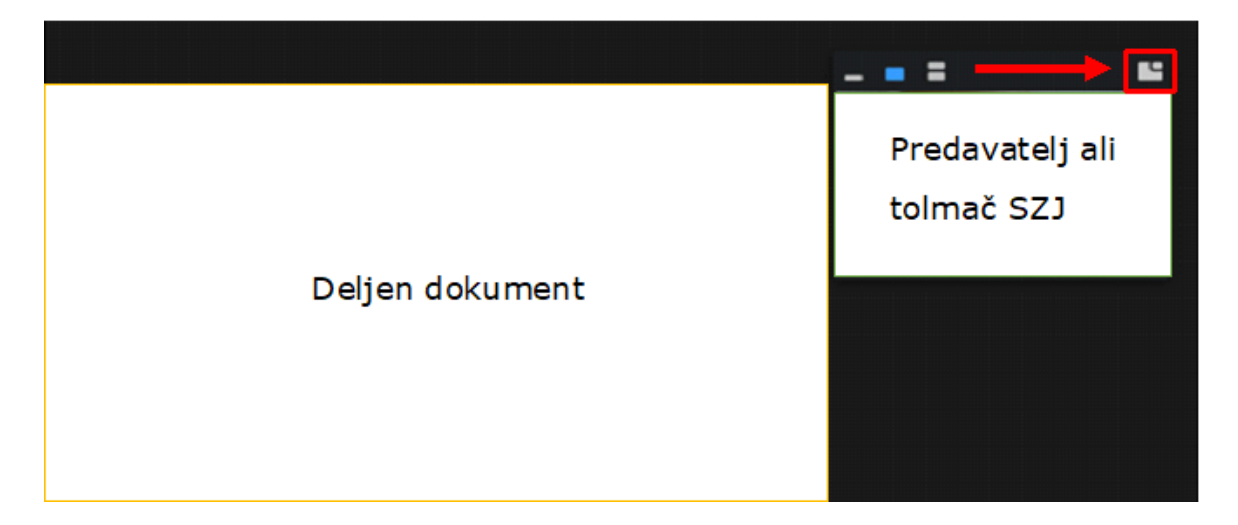

#### *Slika 20: Lokacija gumba Swap Shared screen with video*

Kadar gostitelj deli zaslon, se v glavnem okvirju prikazuje deljeno gradivo.

Če želite bolj kot deljeno gradivo, **spremljati predavatelja**, kliknite na gumb **Swap shared screen with video** (desni zgornji kot zaslona) in v glavnem okviru se po prikazal video okvir predavatelja. Če se želite vrniti na deljeno gradivo, ponovno kliknete omenjeni gumb.

V kolikor bi želeli v glavnem okviru fiksirati video predavatelja, kljub temu, da se vmes s komentarji oglašajo ostali udeleženci, uporabite funkcijo Pin video (glej poglavje [Pin video\)](#page-10-0).

# <span id="page-21-1"></span>**Deljenje le dela zaslona (Portion of screen)**

Funkcija je zelo uporabna, kadar predstavljate seminarsko nalogo. V primeru uporabe programa PowerPoint to pomeni, da ni potrebno, da vklapljate video projekcijo, ampak nastavite želen pogled, ki vam omogoča boljši pregled nad

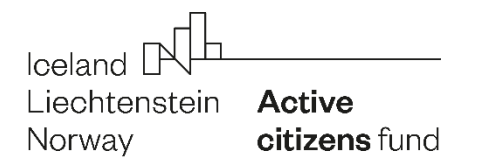

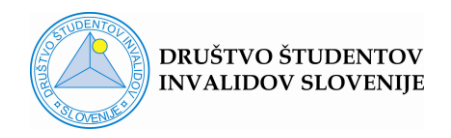

vsebino in morebitnimi opombami/zapiski. Medtem ko imate na vašem zaslonu pregled nad omenjeno širšo vsebino, ostali udeleženci vidijo le označeni del zaslona, ki obsega le prosojnico.

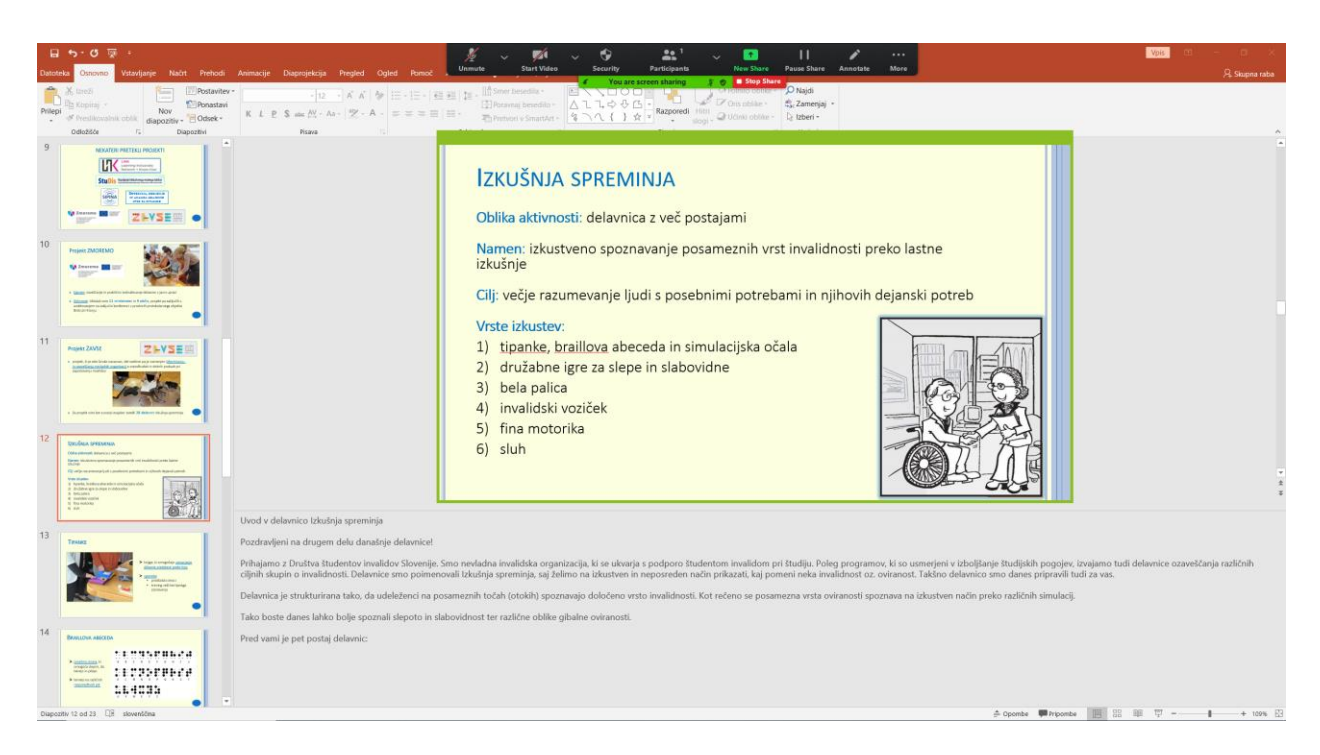

*Slika 21: Primer delitve le označenega dela zaslona v zelenem okvirju (spodaj so opombe k prosojnici, ki ostalim udeležencem niso vidne)*

#### **Postopek deljenja dela zaslona:**

- Kliknite gumb **Share screen** in odpre se okno **Select a window or an application that you want to share**.
- **Izberite dokument**, ki ga želite deliti.
- Na vrhu okna izberite možnost **Advanced**.
- V novem pogledu izberite **Portion of Screen** in potrdite s klikom na **Share**.
- Vsebino, ki jo vidijo ostali udeleženci, omejuje zelen okvir. V kolikor se ne sklada z vašim izborom, pogled popravite na sledeče načine:
	- o z miško se postavite na okvir, da se pojavi **križec** ter ga **z**

#### **zadržanim klikom premaknite** na želeno pozicijo.

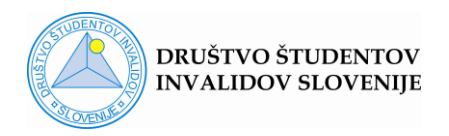

o z miško se postavite na okvir, da se pojavi **puščica** ter ga **z zadržanim klikom** poljubno **razširite/zožite**.

Medtem ko okvir premikate, je obarvan **oranžno**, premikanje pa ostalim udeležencem ni vidno. Ko okvir spustite, se obarva **zeleno** in izbor je viden ostalim.

**Pozor!** Pred premikanjem okvirja lahko kliknite gumb **Pause Share**, s katerim zamrznete zaslon, da lahko v miru nastavite želen pogled v več ločenih klikih. Izbor bo ostalim udeležencem viden šele ko izberete ukaz **Resume share**. Glej poglavje [Zamrznitev deljenja \(Pause share\).](#page-20-0)

#### <span id="page-23-0"></span>**Klepet**

Klepet je lahko zelo primerna **oblika aktivnega vključevanja študentov** v predavanja. Še posebej to velja za tiste, ki imate govorne težave in raje zapišete vprašanje ali komentar, kot da se na predavanjih ustno izpostavite.

**Slepi in slabovidni študenti** učitelje opozorite, da **internetne povezave**, ki jih posredujejo preko klepeta niso berljive oz. vidne za uporabnike bralnikov zaslona. Klepet se lahko tudi shrani in sicer se shrani kot besedilo, zato povezave za uporabnike bralnikov izginejo. Učitelja prosite, naj vam te povezave **naknadno pošlje** po elektronski pošti.

Pogovorno podokno odprete s klikom na gumb **Chat** v spodnji orodni vrstici oz. z bližnjico **Alt+H**. Podokno Chat se pojavi na **desni strani zaslona**.

Klepet lahko shranite s klikom na ikono **…** v podoknu Chat, ki se nahaja spodaj desno, in izbiro ukaza **Save Chat**.

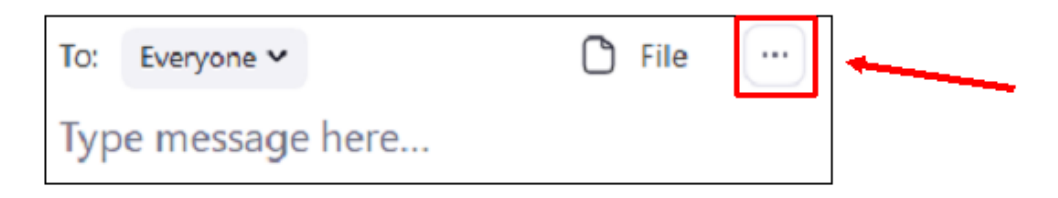

*Slika 22: Lokacija gumba za dostop do ukaza Save Chat*

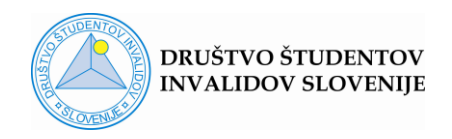

Ko ste znotraj podokna Klepet, velikost pisave lahko nastavljate s pomočjo tipkovnice in sicer s kombinacijo **Ctrl+** (za povečanje) oz. **Ctrl–** (za pomanjšanje).

# <span id="page-24-0"></span>**Naslavljanje sporočila**

Kadar uporabljate funkcijo Chat, bodite pozorni na koga naslavljate sporočilo. Če želite, da ga prejmejo vsi udeleženci, izberite **To: Everyone**, v kolikor pa sporočilo namenjate izbrani osebi, kliknite na **puščico** ob besedi Everyone in **izberite želenega naslovnika**. S pomočjo gumba **File** lahko v Chat nalagate tudi **povezave do dokumentov**, ki jih imate shranjene na različnih **spletnih mestih** (npr. Dropbox, Google Drive,…).

**Pozor!** Dokumente morate predhodno naložiti na izbrano spletno mesto, saj v Chat-u lahko delite le povezavo do dokumenta in ne dokumenta samega.

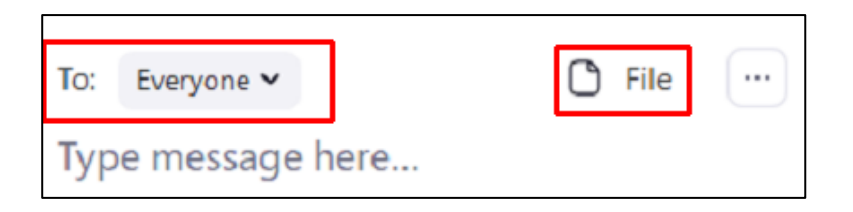

*Slika 23: Lokacija gumbov za izbiro naslovnika in nalaganje dokumentov v Klepet*

#### <span id="page-24-1"></span>**Zoom in podpora bralnikom zaslona**

Na splošno je program Zoom **dostopen** za uporabnike različnih vrst bralnikov zaslona. Sledi namreč standardom dostopnosti, tako da omogoča uporabo tudi najnovejšim različicam bralnikov zaslona.

Težave se najpogosteje pojavijo ob uporabi funkcije **Share screen** in deljenju dokumentov, ki za bralnike zaslona praviloma niso berljivi. Zato je potrebno profesorje **opozoriti**, da gradivo, ki ga bodo na tak način delili na predavanjih ali vajah:

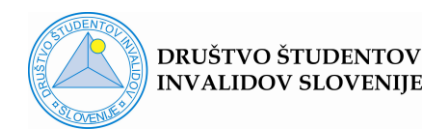

**1.** ustrezno pripravijo in med predavanjem delijo tudi preko funkcije Klepet (Chat)

Pri tem jih opozorite na **priporočila** glede ustreznega prilagajanja gradiv, ki so jih prejeli s strani Društva študentov invalidov Slovenije in so objavljena **na spletni strani društva** pod zavihkom [Prilagoditve študijskih gradiv](https://www.dsis-drustvo.si/podpora-visokosolskim-uciteljem/prilagoditve-studijskih-gradiv/).

**2.** pošljejo v naprej oz. že pred predavanjem objavijo v e-učilnici

S tem vam bodo omogočili **predhoden ogled**, hkrati pa jih boste lahko **opozorili** na pomanjkljivosti dokumentov, kar se tiče dostopnosti.

# <span id="page-25-0"></span>**Nastavitve Dostopnosti (Accessibility)**

Dostopanje do menuja Nastavitve (Settings) je opisano pod poglavjem [Dostopanje do video nastavitev pred Zoom dogodkom.](#page-2-0)

Med nastavitvami programa Zoom najdete tudi razdelek Dostopnost (Accessibility), ki omogoča nastavitve, ki so navedene v nadaljevanju:

# **1. Podnapisi**

Podnapisi žal zaenkrat niso dostopni v slovenskem jeziku.

# **2. Velikost pisave v Klepetu** (Chat)

V razdelku Accessibility lahko nastavljate velikost pisave, ki se bo prikazovala v podoknu Klepet (Chat) na dva načina:

- **s klikom na puščico**, ki se nahaja pod napisom **Chat Display Size** in izbiro velikosti (%) s spustnega menuja.
- s pomočjo tipkovnice, kjer pritisnemo **Ctrl+/-**.

Isti ukaz lahko uporabljate in spreminjate velikost prikazane pisave tudi **direktno v podoknu Chat**.

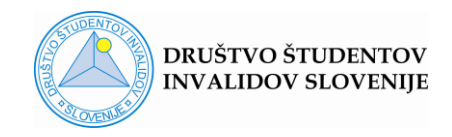

## **3. Opozorila za bralnike zaslona**

V programu Zoom so prednastavljena opozorila, ki jih preberejo bralniki zaslona. Med njimi izpostavljamo:

- Gostitelj dogodka je vklopil funkcijo Mute
- Gostitelj dogodka je izklopil kamero
- Pričel/zaključil se je postopek deljenja dokumenta, ki ga izvaja udeleženec
- Gostitelj je izdal/preklical dovoljenje za snemanje
- Prejem javnega (To: everyone) sporočila v podoknu Klepet (Chat)
- Prejem zasebnega sporočila v podoknu Klepet (Chat)
- Prejem vprašanja oz. odgovora na poslano sporočilo v Klepetu
- Nalaganje dokumenta s strani udeleženca v Klepet je zaključeno
- Gostitelj je udeleženca povabil k sogostiteljstvu dogodka
- Gostitelj je preklical sogostiteljstvo dogodka za udeleženca
- Odobreno/preklicano je dovoljenje za izvajanje funkcije Remote control

V kolikor želite pregledati (vključiti/izključiti) vsa opozorila, jih najdete v Zoom nastavitvah (Settings) pod **Accessibility**.

# <span id="page-26-0"></span>**Zoom bližnjice za OS Windows**

#### <span id="page-26-1"></span>**Urejanje pogleda med Zoom srečanjem**

- **PageUp**: Premik na predhodno stran s 25 video okvirji v pogledu Gallery view
- **PageDown**: Premik na naslednjo stran s 25 video okvirji v pogledu Gallery view
- **Alt**: Vključitev/izključitev stalnega prikaza spodnje ukazne vrstice (**Always show meeting controls**).
- **Alt+F1**: Preklop na pogled Active speaker view

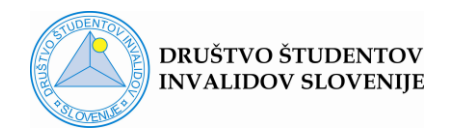

**Pozor!** Če se vam pogled ni spremenil v Active speaker view, preverite, če so se izklopili zvočniki. V tem primeru za ponovni vklop zvočnikov uporabite ukaz Alt+F3, za preklop na pogled Active speaker view uporabite **Alt+fn+F1**.

- **Alt+F2**: Preklop na pogled Gallery view **Pozor!** Če se vam pogled ni spremenil v Gallery view, ste zmanjšali jakost zvoka na zvočnikih. Za povečanje jakosti uporabite ukaz Alt+F3, za preklop na pogled Gallery view pa uporabite **Alt+fn+F2**.
- **Alt+F**: Vključitev/izključitev celozaslonskega pogleda (Full screen)
- **Ctrl+2**: Preberi ime aktivnega govorca (Active speaker name)

#### <span id="page-27-0"></span>**Uporaba ukazov za upravljanje Zoom srečanja**

- **F6**: Navigacija med Zoom pojavnimi okni
- **Ctrl+Alt+Shift**: Aktivacija Zoom okna
- **Tab**: Pomikanje **naprej** med posameznimi ukaznimi polji
- **Shift+Tab**: Pomikanje **nazaj** med posameznimi ukaznimi polji
- **Enter** ali **Space** se uporabljata v različnih situacijah:
	- o odpiranje menujev, ki se nahajajo pod določenimi gumbi
	- o potrditev posamezne nastavitve ali ukaza
	- o potrditev pričetka deljenja ekrana (Share screen)
- **Smerne puščice**: pomikanje znotraj posameznih menujev
- **Alt+R**: Start/stop local recording (snemanje na računalnik)
- **Alt+C**: Start/stop cloud recording (snemanje v oblak)
- **Alt+P**: Pause/resume recording (zamrznitev/nadaljevanje snemanja)
- **Alt+Shift+T**: Aktivacija funkcije Screenshot

**Pozor!** nadaljnje izvajanje funkcije zahteva uporabo vida (označitev polja zajema slike, klik na gumb Capture, kopiranje slike v nov dokument)

- **Alt+N**: Menjava kamere (če je na voljo več kamer)
- **Alt+F4**: Zapri trenutno okno (Zoom ponudi izbiro **Leave meeting**)

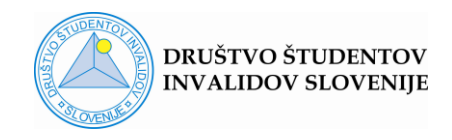

**Pozor!** Če z zgornjim ukazom niste izvedli želenega, imate tipkovnico, ki za izvedbo ukaza zahteva kombinacijo **Alt+fn+F4**.

## <span id="page-28-0"></span>**Aktivno vključevanje v Zoom srečanje**

- **Alt+V**: Start/stop video
- **Alt+A**: Izključi/vključi mikrofon
- **Alt+M**: Izključi/vključi mikrofon za vse, razen za gostitelja **Pozor!** To nastavitev oz. bližnjico lahko uporablja le gostitelj dogodka
- **Alt+S**: Odpri/zapri okno Share screen in Stop Share screen **Pozor!** Ukaz Alt+S deluje le, če so ukazi za nadzor nad Zoom srečanjem aktivirani (CTRL+Alt+Shift).
- **Alt+Shift+S**: Start/stop new Screen share (delitev novega dokumenta, ki sledi kot nadaljevanje delitve predhodnega dokumenta, brez izhoda iz okna Share screen)

**Pozor!** Bližnjica deluje le, če so ukazi za nadzor nad Zoom srečanjem aktivirani (CTRL+Alt+Shift)

• **Alt+T**: Pause/resume Screen share (zamrznitev/nadaljevanje deljenja dokumenta)

**Pozor!** Bližnjica deluje le, če so ukazi za nadzor nad Zoom srečanjem aktivirani (CTRL+Alt+Shift)

- **Ctrl+Alt+Shift+H**: Skrij/prikaži Floating meeting controls (ukazna vrstica, ki se pojavi ob deljenju zaslona (Share screen) **Pozor!** Če ukazno vrstico Floating meeting controls skrijete z zgornjim ukazom, je dovolj, da za ponovni prikaz kliknete na tipko **Esc**.
- **Alt+H**: Aktivacija/deaktivacija podokna Klepet (Chat)
- **Alt+U**: Aktivacija/deaktivacija podokna Udeleženci (Participants)
- **Alt+I**: Aktivacija podokna Vabilo na srečanje (Invite)
- **Alt+Y**: Dvigni/spusti roko